# **Job Aid: Assigning a Designee to a Project Statement**

### **Contents:**

- [Overview](#page-0-0)
- [Method 1 –](#page-0-1) Search Bar
- Method 2 [Department Dashboard](#page-1-0)

## <span id="page-0-0"></span>**Overview:**

Circumstances where a PI is unable to certify a project statement (for a reason such as terminated, extended leave, etc…) necessitate a designee assignment in ECC, so statements can be certified on their behalf. A person with suitable knowledge of the work performed over the course of the period can be added as the designee in these situations. This can be a department Dean/Director/Chair/Division Head.

If there is a new PI for a grant, and they should be the one certifying the project statements, this process can be used to allow them to certify temporarily. Long term, Workday should be updated to reflect the new PI, after which ECC's data will get updated too, and future project statements for that grant worktag will be associated with the new PI (contact GCA to request the PI to be updated). The existing designee assignment should be removed after the new PI is reflected as the PI in ECC.

**Designees must be added to project statements on an individual basis**. Meaning, if the PI who is unable to certify has multiple statements for a period, the following process will have to be done for each one of those statements.

## <span id="page-0-1"></span>**Adding a Designee – Search Bar Method:**

1. Use the main search bar of ECC, and type in the GR number of the statement you want to add a designee to

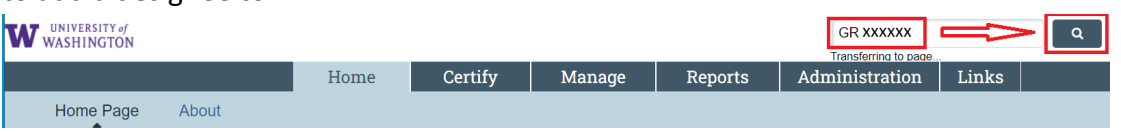

2. From the "Account Summary" page that opens, select the "Manage Account Designee" subtab

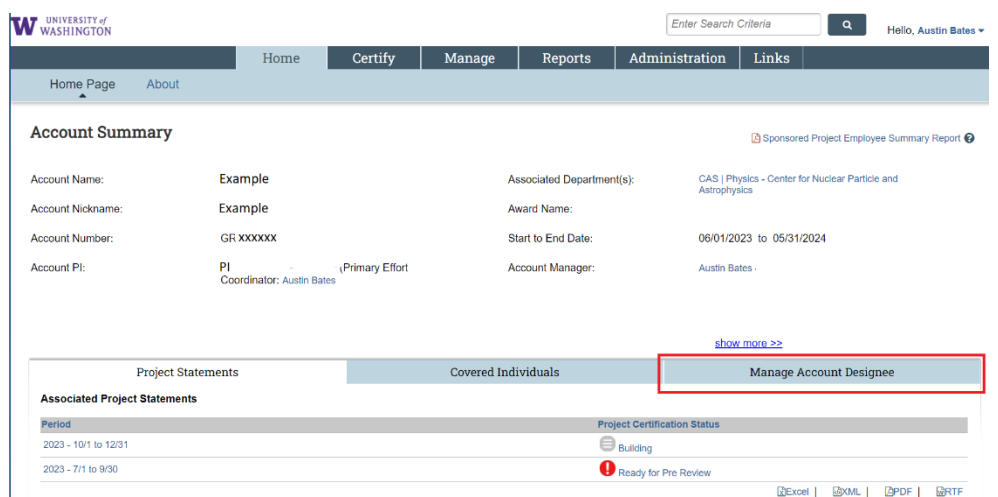

3. Type the name of the person you are adding as the designee last name \*space\* first name (or EID), and select them from the dropdown menu

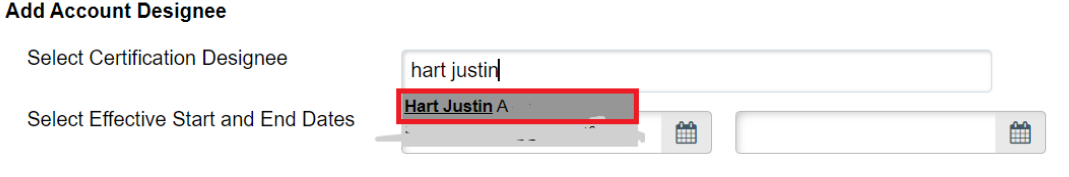

Nothing found to display.

4. Enter effective start and end dates. Ensure the end date you enter is far enough in the future for the designee to log in and certify the report. Then click "Add Designee".

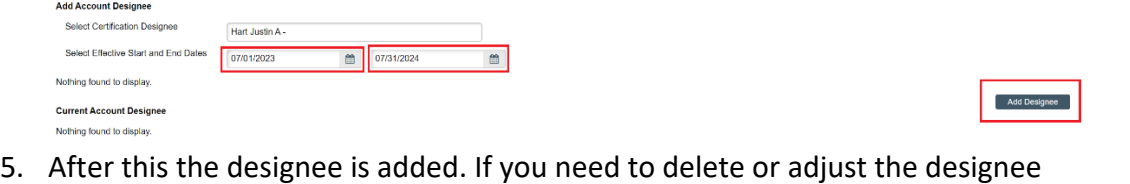

assignment, use the icons in the "Action" or "Delete Designee" columns

<span id="page-1-0"></span>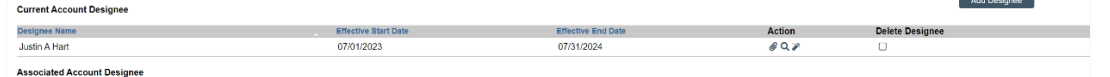

6. The person you add as a designee will also need the "Certifier" role in ECC to complete the certification of the project statement(s). This role can be requested to be given to them by emailing [effortreporting@uw.edu](mailto:effortreporting@uw.edu)

#### **Adding a Designee – Department Dashboard Method:**

1. Navigate to the "Manage" menu tab, then select "Department Dashboard"<br>**EDIRE SANCE CONDE** 

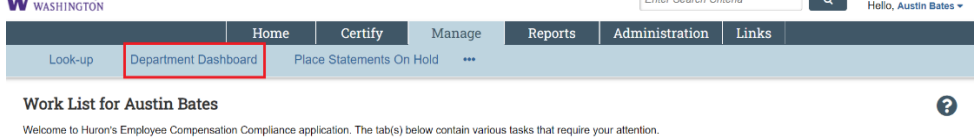

2. Select the cost center that has the project statement(s) that you want to add a designee for from the dropdown list. Click "Choose"

#### **Department Dashboard**

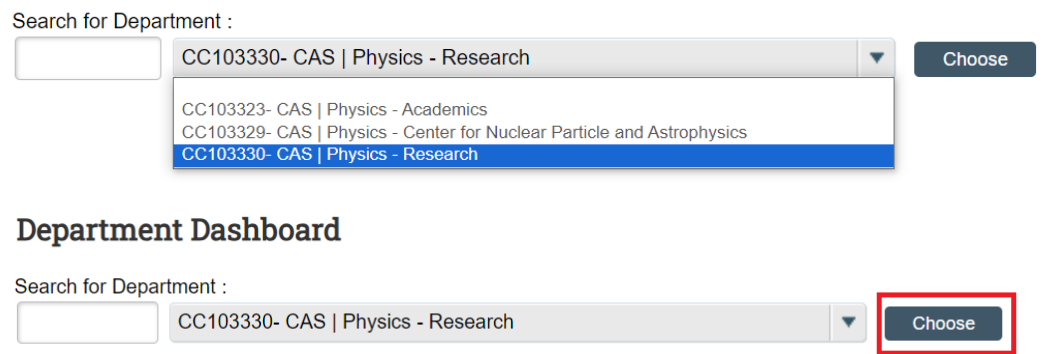

3. Go to the "Project Certifications" tab, and select a period from the period dropdown

Department Dashboard for CAS | Physics - Research - CC103330

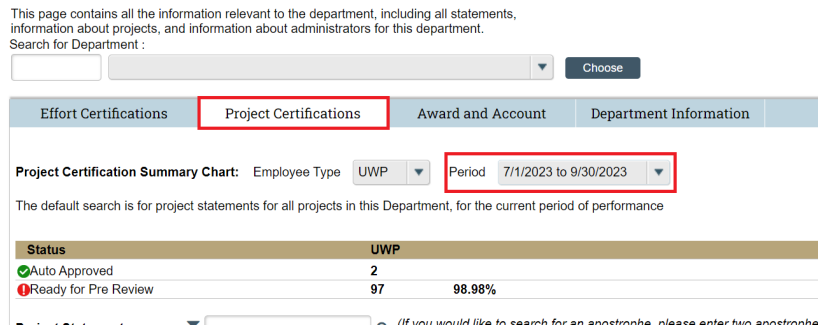

- 4. For the row of the grant number you need to add a designee to, click the document icon
	- under the "Action" column

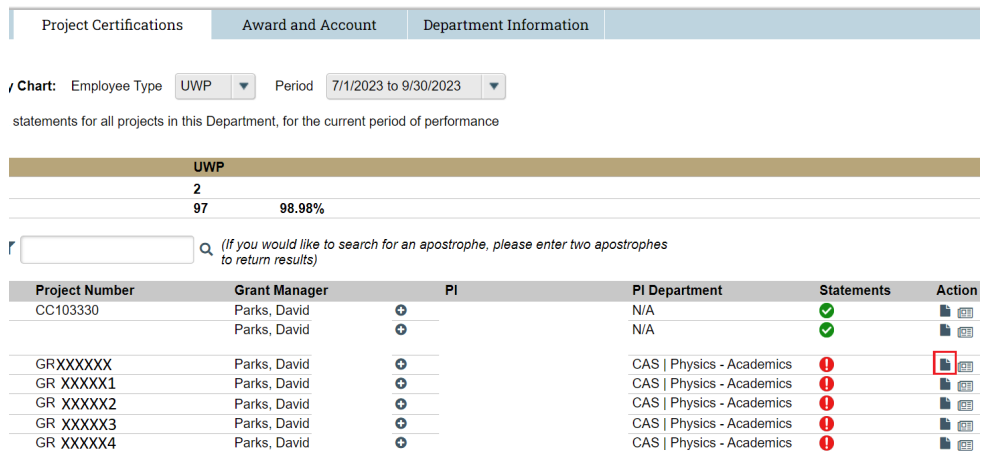

5. From the "Account Summary" page that opens, select the "Manage Account Designee" subtab

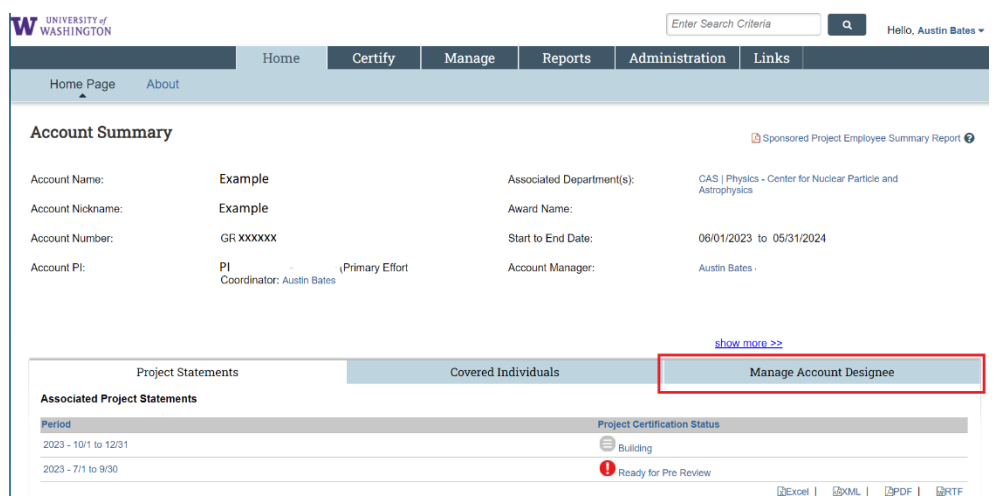

6. Type the name of the person you are adding as the designee last name \*space\* first name (or EID), and select them from the dropdown menu

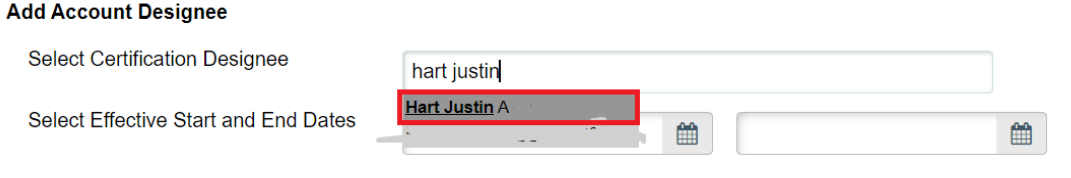

Nothing found to display.

7. Enter effective start and end dates. Ensure the end date you enter is far enough in the future for the designee to log in and certify the report. Then click "Add Designee".

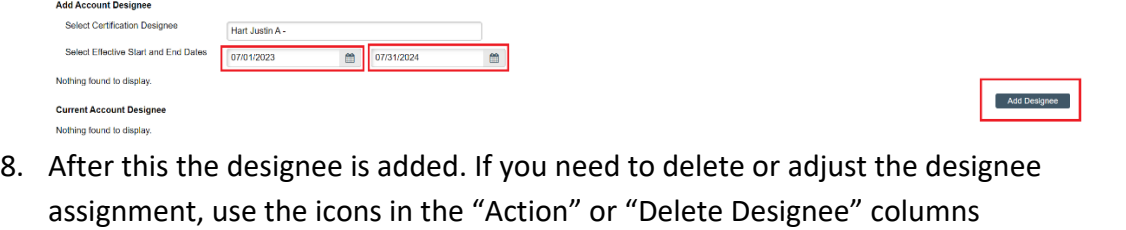

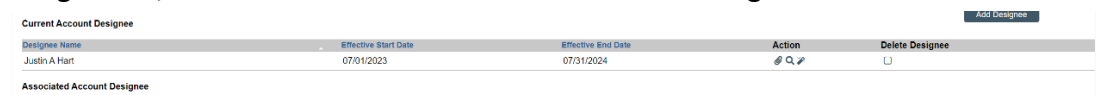

9. The person you add as a designee will also need the "Certifier" role in ECC to complete the certification of the project statement(s). This role can be requested to be given to them by emailing [effortreporting@uw.edu](mailto:effortreporting@uw.edu)